# **How to Access and Download LSA SAF (Land SAF) Products**

## **A. Products ordering and Download:**

1) Register at LSA SAF website http://lsa-saf.eumetsat.int:

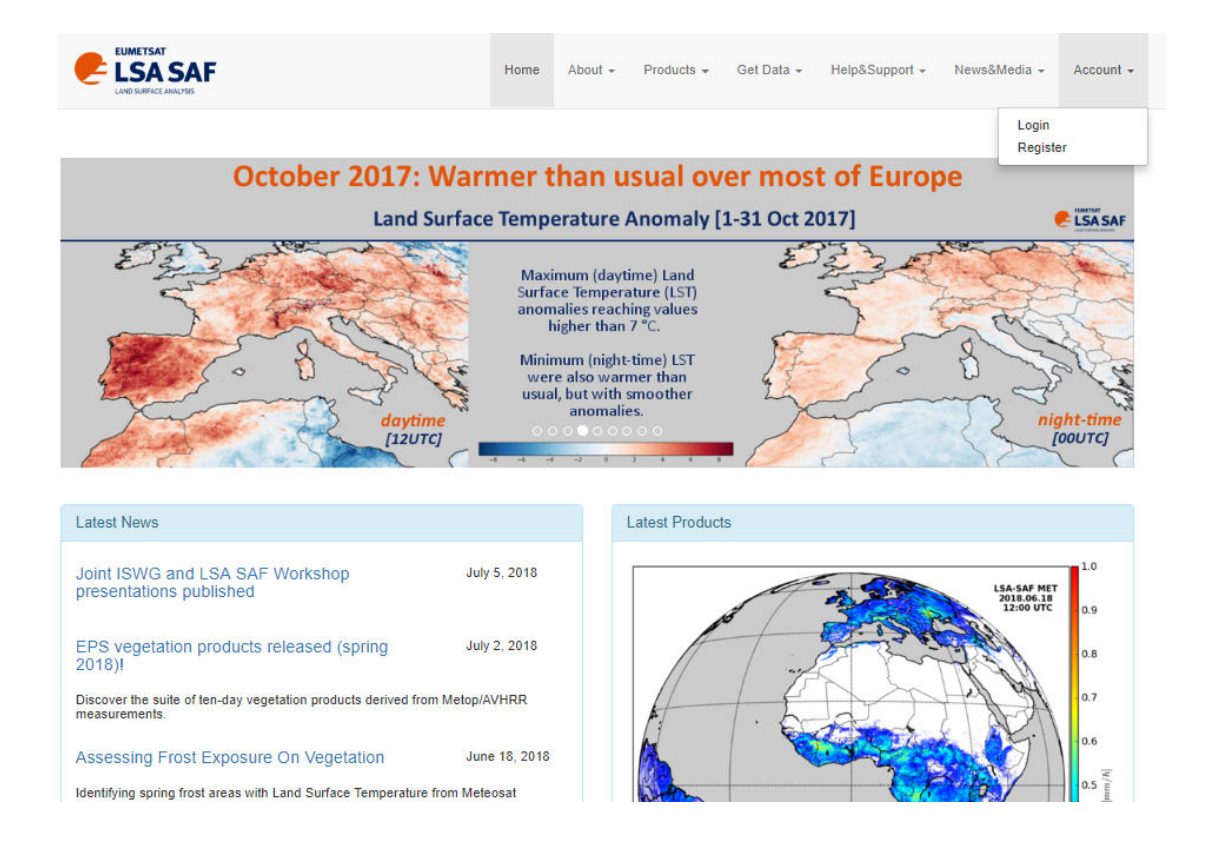

2) Once registered, login to the website with your username and password credentials, and on the top menu select:

**Get Data Archived Products** 

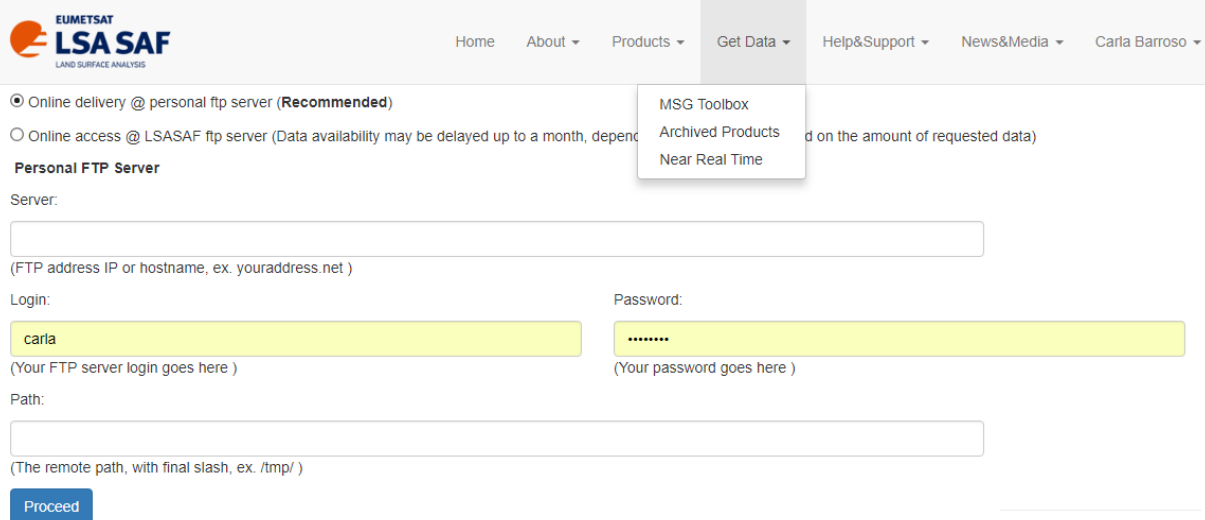

3) Select the Dissemination Method, by choosing the following options:

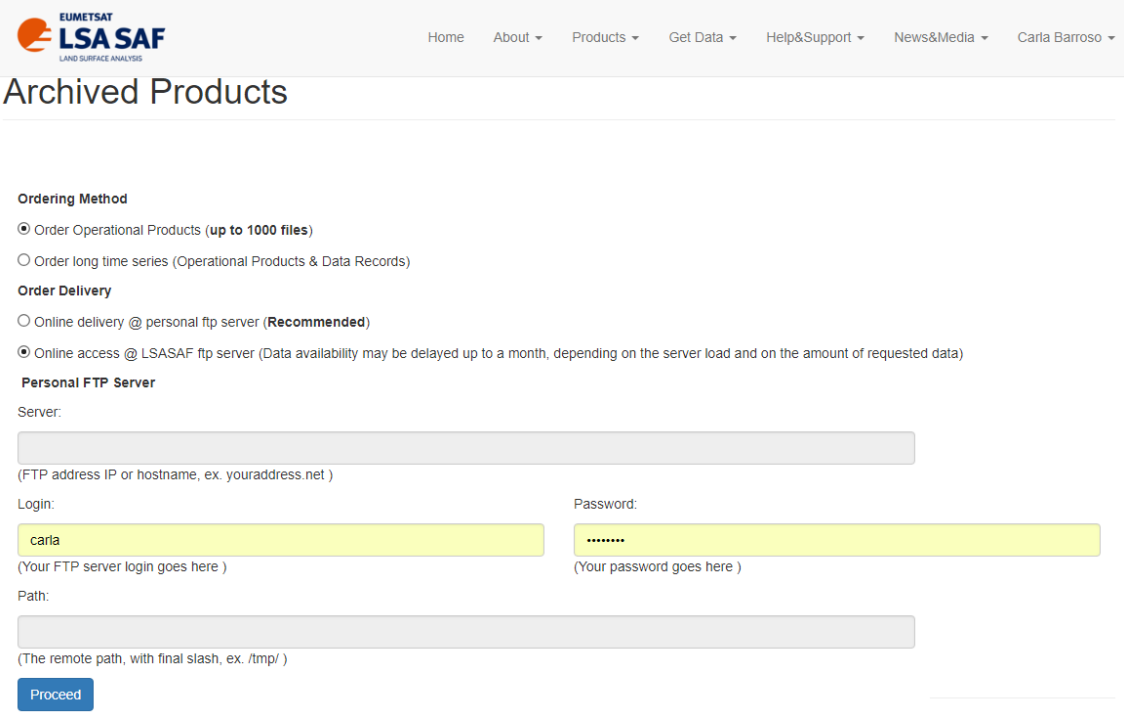

### And click on the Proceed button

4) Select the system (MSG/SEVIRI based), product, area and time period and click on the **Proceed** button

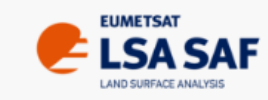

Products  $\sim$ **Get Data** Home About  $\star$ 

Query Basket

Currently selected system: LandSAF MSG

O MetOp/AVHRR based products

O MSG/SEVIRI based products

Change System

#### **MSG/SEVIRI based products**

 $\Box$  ALL

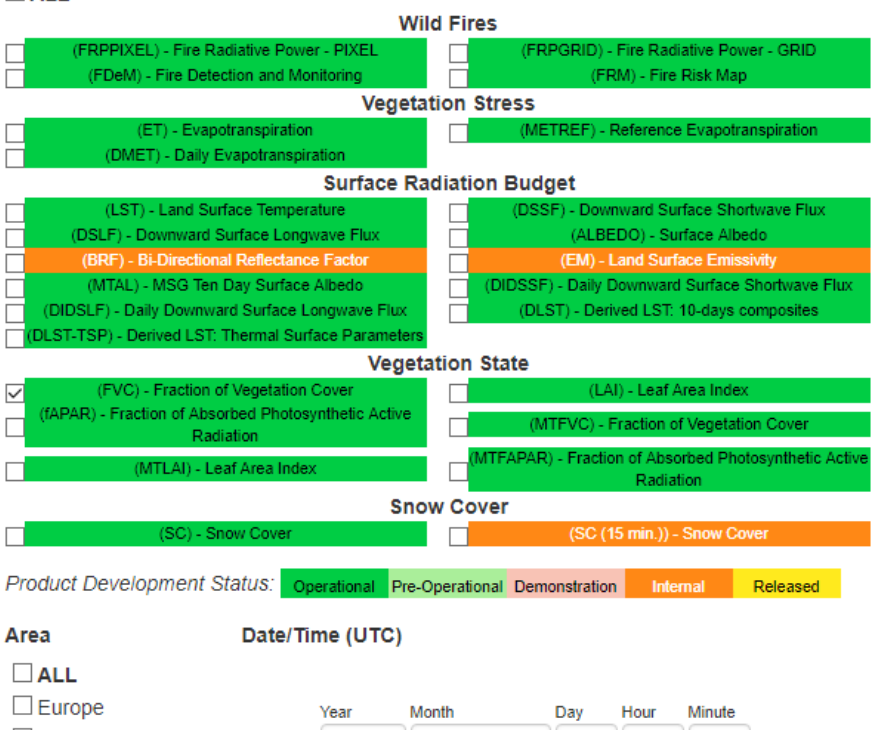

 $\Box$  Full Start Date 2017 January  $101$ 00  $00\,$  $\boxdot$  MSG Disk  $\Box$  North Africa End Date 2017 March 31 23 59 South Africa □ South America

#### **Important Notes:**

After 11/11/2015 only "MSG Disk" area is available.

Area "Full" only applies for FRPGRID product and before 11/11/2015.

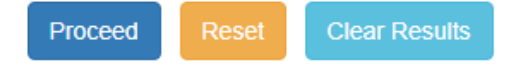

5) Once the list of files shows up, insert the number "1000" in the bottom box and click Paginate, to be able to see all the files. Then, you might need to scroll downs to be able to see all the files. Select **All** and **Add to Basket**.

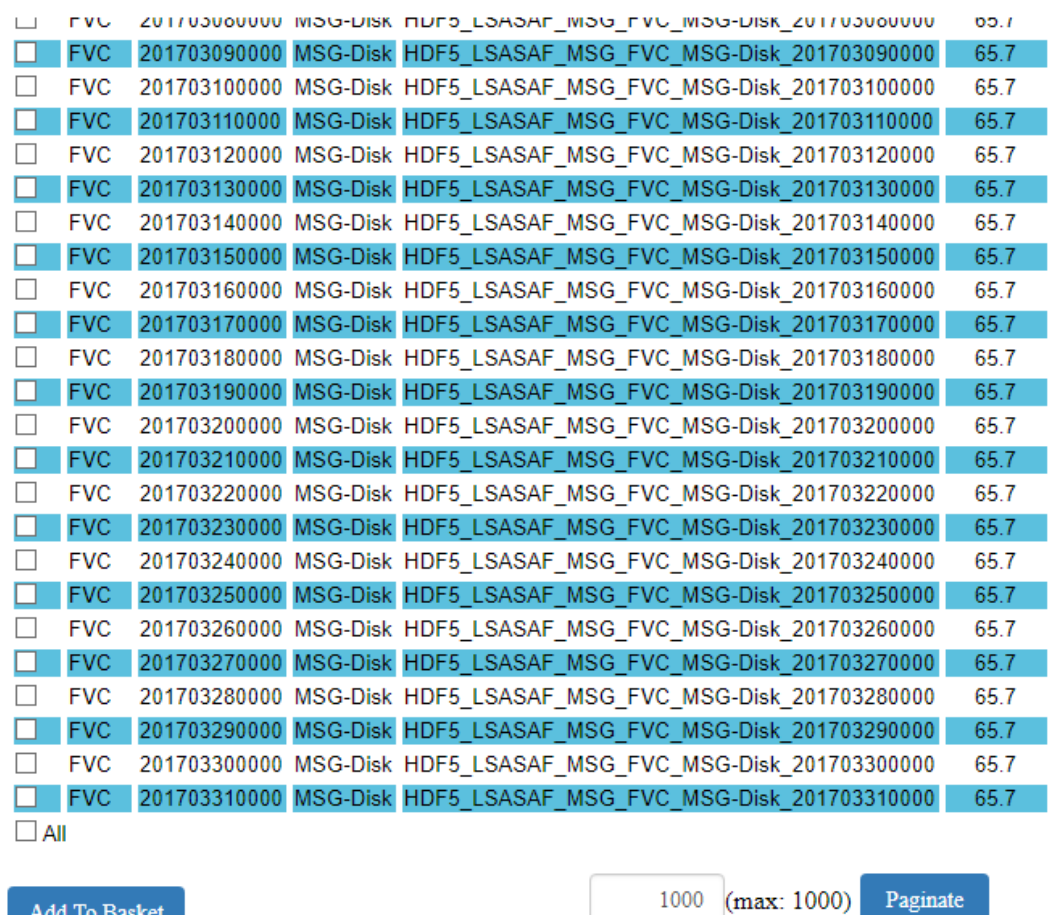

Add To Basket

1000 (max: 1000)

6) Scroll to the top of the page and click on the **Basket** tab

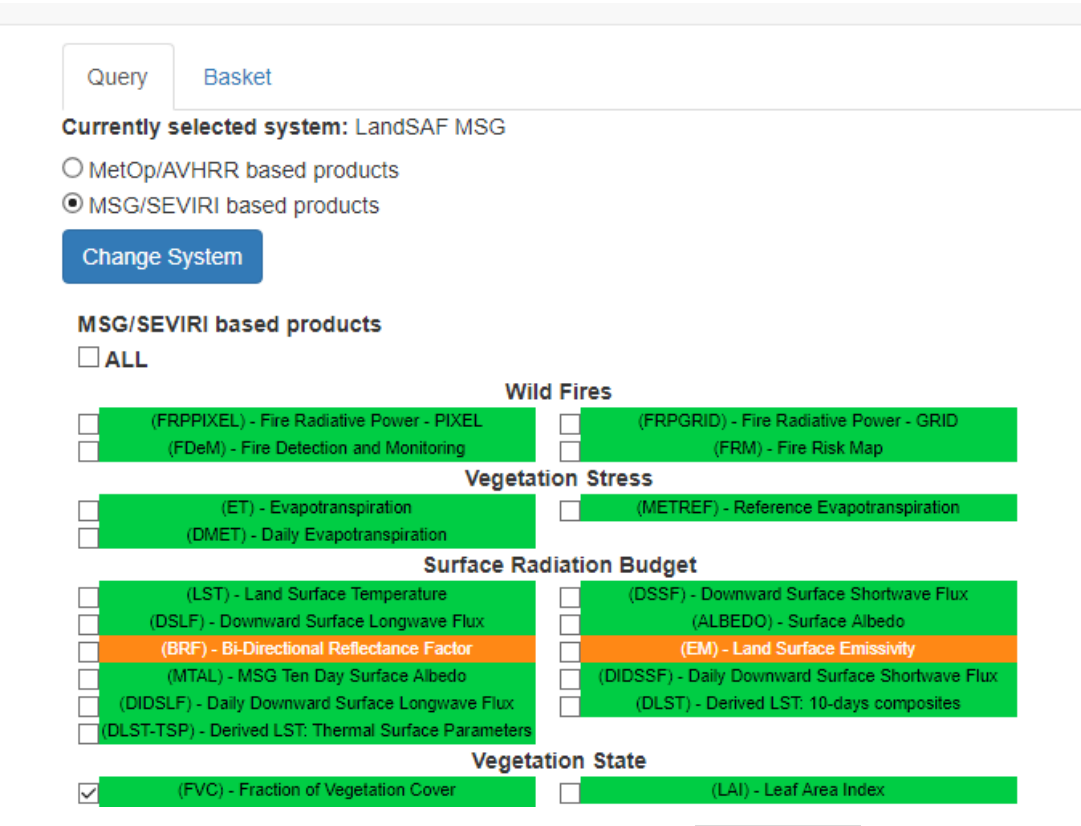

7) Once in the Basket window select "All" and click the **Disseminate** button at the bottom

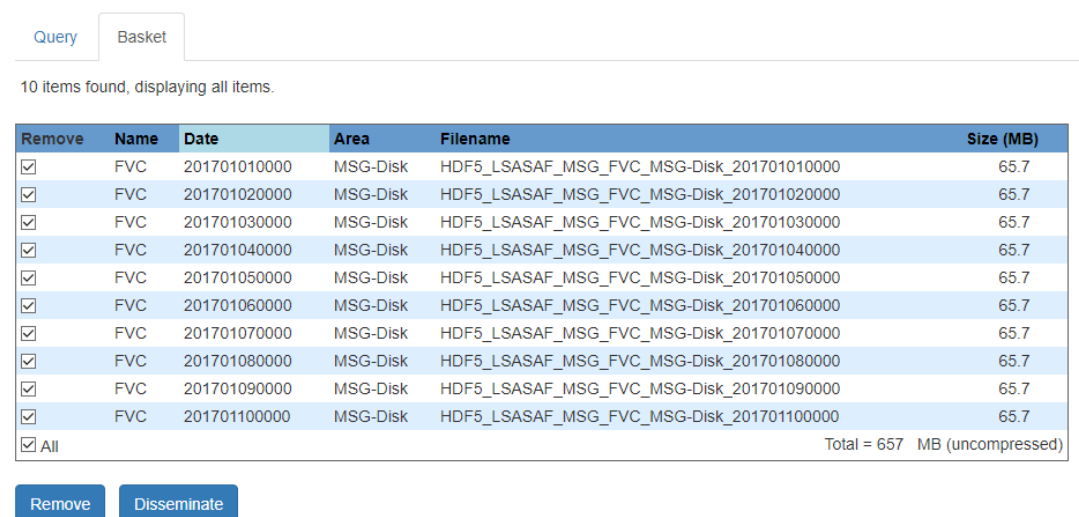

- 8) Go to the tab **Basket**,
- 9) Your order should be ready within a few minutes (you may need to refresh the webpage):

# Índice de /LSASAF-Dissemination/Carla/

<sup>1</sup> [diretório principal]

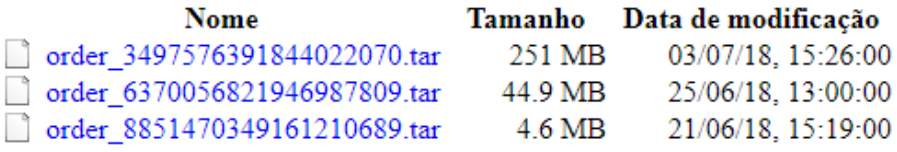

10) Once the tar file is ready you can click on it to start the download